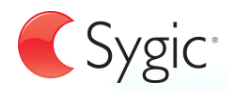

# Manuel utilisateur

# Navigation GPS Sygic

**v3 (Mobile)** © 2011 Sygic, a.s. Tous droits réservés.

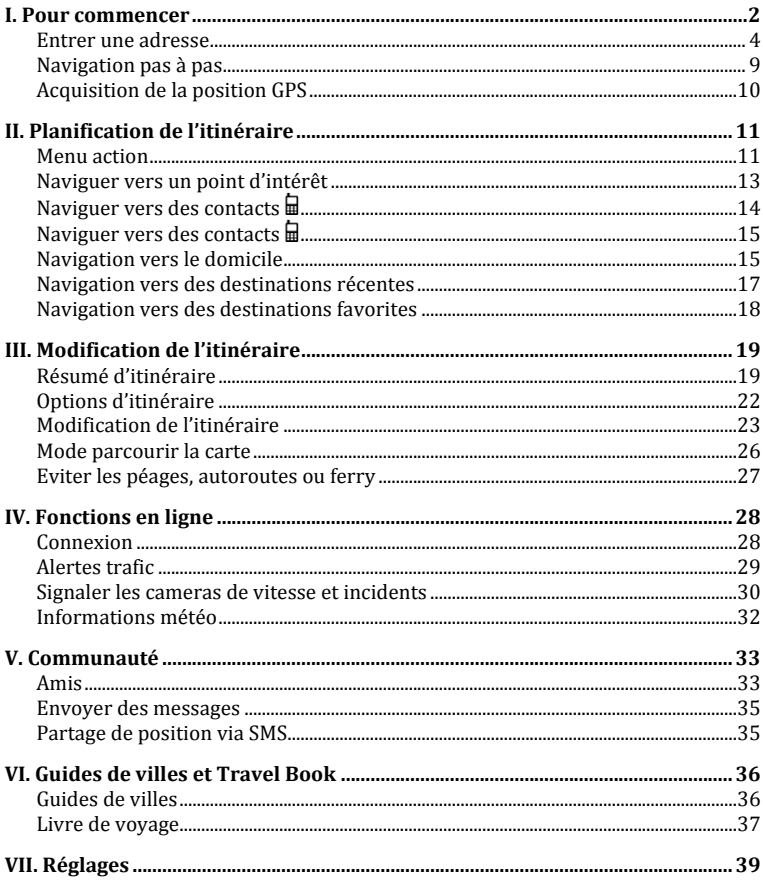

<span id="page-2-0"></span>En Mode navigation (A), le logiciel suit votre position pour référence visuelle et la carte autour de vous. Si vous voulez explorer d'autres endroits, faites glisser la carte avec vos doigts pour passer en Mode parcours de carte (B). Pour sélectionner des destinations, revoir les informations sur votre trajet et modifier les réglages, aller à Menu (C).

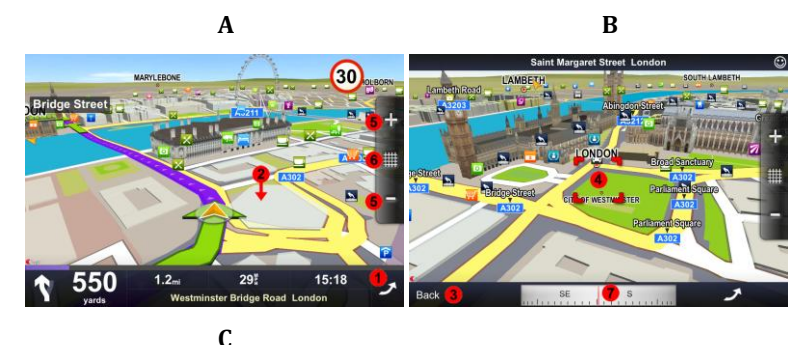

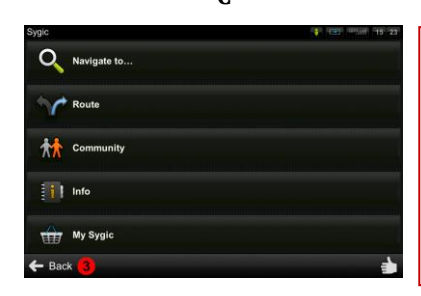

Veuillez noter SVP que les symboles  $\mathbf{u}$  et  $\mathbf{v}$  spécifient les fonctions disponibles pour les appareils suivants :

Appareils avec fonction téléphone.

 $\binom{r}{k}$  Smart phones ou appareils avec connexion internet.

### **1 Menu**

Entrez dans le Menu en tapant sur la flèche sur le côté droit de la barre d'information. Vous pouvez dérouler les pages de menu en faisant glisser un doigt en travers de l'écran sur les smart phones ou en utilisant la barre de déroulement sur le côté droit sur Appareils de navigation personnels (PND).

### **2 Mode parcours de carte**

Faites glisser la carte avec vos doigts pour entrer en Mode parcours de carte (B).

#### **3 Retour**

Retourner à l'écran précédant.

### **4 Carré cible**

Tapez sur le carré cible pour plus d'actions concernant la position à l'intérieur. Pour plus d'informations voir le chapitre *[Menu action](#page-11-1)*.

#### **5 Zoom**

Tapez sur le bouton (+) pour zoomer sur une vue plus détaillée, sur le bouton (-) pour réduire l'échelle. Vous pouvez également zoomer en utilisant des gestes multi tactiles sur certains appareils.

### **6 Vue 2D/3D**

Commutez entre les vues 2D et 3D en tapant sur la grille entre les symboles + et – sur le côté droit de l'écran de navigation.

#### **7 Boussole**

Utilisez la boussole en bas de l'écran pour tourner autour et changer la direction de la vue. Tapez sur la boussole pour retourner la carte dans la position Nord en haut.

# <span id="page-4-0"></span>**Entrer une adresse**

Pour fixer votre destination en entrant son adresse sélectionner

### Menu > **Naviguer vers** > **Adresse** ou PI

Ensuite vous pouvez entrer directement dans Sélectionner la ville / Code postal ou entrer dans Sélectionner la rue directement. Entrez les premières lettres du nom de la Ville/Rue pour voir une liste de noms similaires.

Sygic supporte l'entrée en premier de la Ville et de la Rue.

### **Recherche d'adresse par ville en premier**

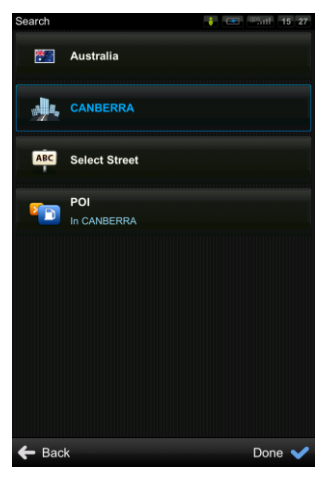

1. Sélectionnez d'abord la ville

2.Sélectionnez la rue

### **Recherche d'adresse par rue en premier**

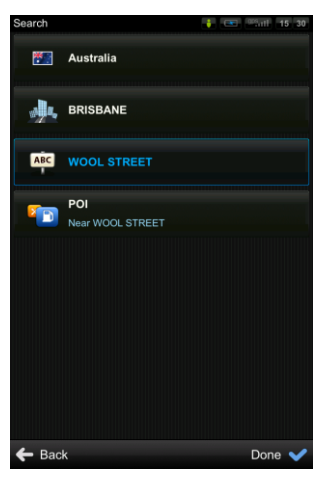

1.Sélectionnez d'abord la rue

2.La ville est selectionnée automatiquement

La liste affiche également des icônes d'explication à gauche du nom de la ville/rue :

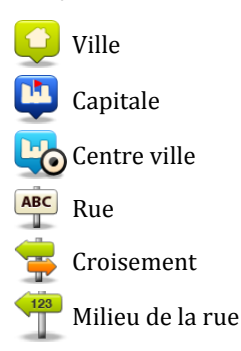

Sélectionnez la ville/rue souhaitée dans la liste.

Tapez sur Points d'intérêt pour voir la liste de tous les points d'intérêts proches de l'adresse sélectionnée.

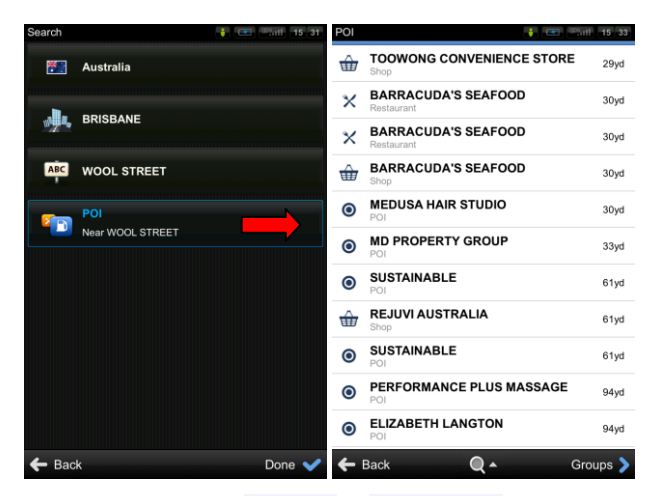

Tapez sur le bouton Terminé et Menu action et les options suivante s'afficheront : Naviguer vers, Y aller à pied, Passer par, Afficher sur la carte, Ajouter aux favoris, Partage de la localisation.

Pour plus d'informations sur Menu action, voir le chapitre *[Menu action](#page-11-1)*.

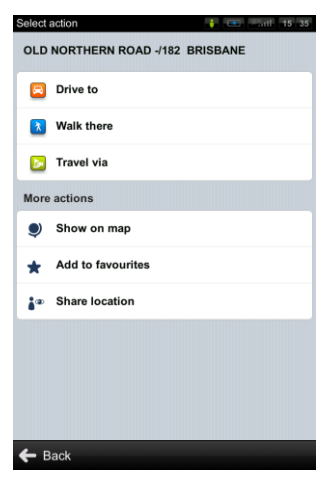

Pour sélectionnez une adresse différente, tapez sur le bouton Retour.

Si votre appareil peut déterminer votre position courante, votre itinéraire sera calculé à partir de cette position. Si votre position courante ne peut être déterminée, les options suivantes vous seront proposées :

### Attente d'une position valide **(Recommandé)**

Votre itinéraire sera calculé à partir de votre position courante dès qu'un signal GPS valide sera disponible (voir le chapitre *[Acquisition de la position](#page-10-0)  [GPS](#page-10-0)*).

#### Dernière position valide

Votre itinéraire sera calculé à partir de votre dernière position connue (i.e. où vous étiez juste avant que l'appareil ne perde le signal GPS).

#### Sélectionner sur la carte

Vous permet de sélectionner n'importe quel point de départ pour le calcul de l'itinéraire.

Lorsque le calcul de l'itinéraire est terminé, l'itinéraire en entier est affiché sur la carte.

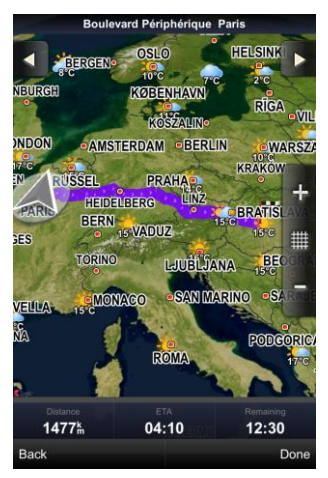

Tapez sur Options pour accéder au résumé d'itinéraire. Dans le résumé d'itinéraire vous pouvez :

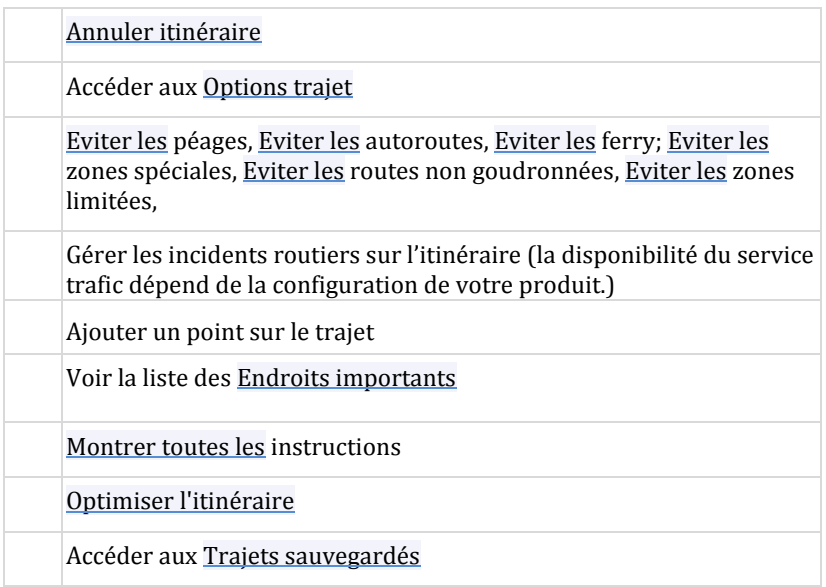

Pour accepter le trajet et démarrer la navigation pas à pas, taper sur Terminé. Si vous désirez revenir à l'itinéraire planifié allez à Menu > Itinéraire.

# <span id="page-9-0"></span>**Navigation pas à pas**

L'écran de navigation montrera la carte de vos environs avec l'itinéraire calculé en bleu.

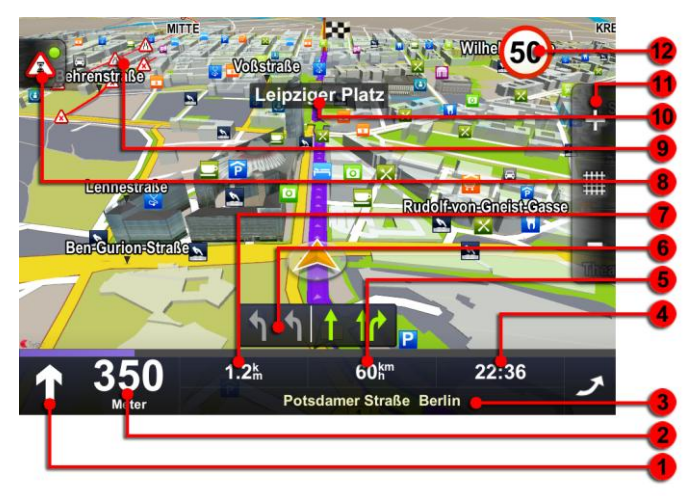

Lorsque vous vous approchez d'une jonction, d'autres indications sont affichées pour vous montrer quelle route suivre.

En plus des indications pas { pas, l'écran de navigation fournit une palette d'autres informations utiles :

- **1** Prochaine manoeuvre
- **2** Distance au prochain changement de direction
- **3** Route/rue actuelle
- **4** Horaire d'arrivée à destination estimé
- **5** Vitesse instantanée
- **6** Assistant voie
- **7** Distance à destination
- **8** Trafic
- **9** Trafic
- **10** Prochaine route/rue à prendre
- **11** Rétrécir/agrandir l'échelle de la carte
- **12** Limite de vitesse en cours

# <span id="page-10-0"></span>**Acquisition de la position GPS**

S'il n'y a pas de signal GPS, l'indicateur de signal GPS sur le côté droit de l'écran montrera des barres vides. Ceci peut se produire dans une des conditions suivantes :

- L'appareil est dans un tunnel ou dans un lieu où les signaux des satellites GPS sont encombrés par des bâtiments, arbres, câbles électriques ou autres objets.
- Les réglages du système de l'appareil ou les réglages du produit sont incorrects.

Vous pouvez vérifier et configurer les réglages GPS dans : Menu > Réglages > Paramètres matériels, et Menu > Réglages > Gestion de la batterie

# **II. Planification de l'itinéraire**

### <span id="page-11-1"></span><span id="page-11-0"></span>**Menu action**

Le Menu action est la dernière étape dans le processus de sélection d'un endroit dans Sygic. Une version du menu action est disponible ensuite :

- Appuyer sur le  $\Box$  Carré cible rouge dans le Mode parcours de carte
- Faire une sélection dans n'importe quelle partie du menu Naviguer vers
- Sélection d'un contact ou ami dans Communauté > Amis

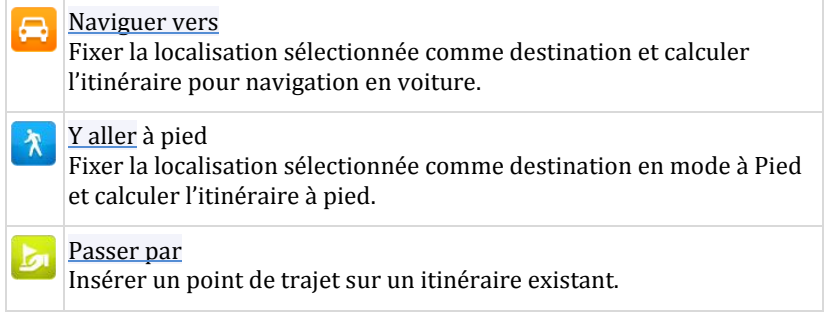

### **Plus d'actions**

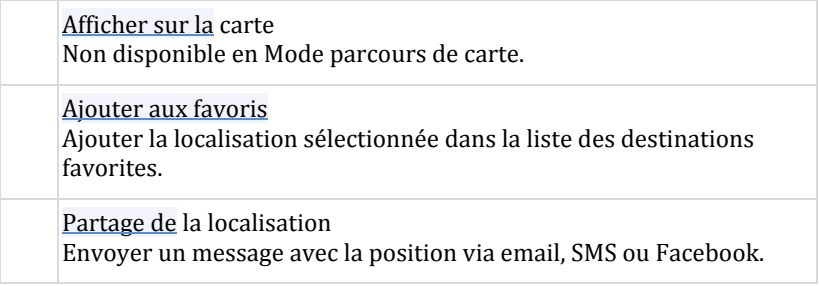

Ajouter PI Ajouter la localisation sélectionnée à la base de données des points d'intérêts.

### **Actions sur les Contacts / Amis**

Appeler un ami Composer le numéro du contact.

Envoyer un SMS

Composer un message SMS pour un contact sélectionné.

Envoyer message (r) Envoyer un message via le réseau d'Amis.

Effacer cet ami (p) L'ami sélectionné ne sera pas informé de sa suppression.

Assigner une nouvelle position (p) Fixer la position GPS liée à votre contact/ami.

 $Pr<sub>ofil</sub>$ <sup>(p)</sup>

<span id="page-12-0"></span>Voir le profil de l'ami depuis le réseau.

# **Naviguer vers un point d'intérêt**

En plus du réseau routier, la carte comporte les détails de milliers de points d'intérêts (PI) tels que les stations services, restaurants, hôtels, attractions touristiques et autres installations.

Pour fixer un PI comme votre destination, vous avez de multiples options :

- Menu > Naviguer vers > Adresse ou PI pour trouver les PI proche de l'adresse sélectionnée.
- Menu > Trouver > PI à proximité pour montrer la liste des PI proches de votre position courante (ou dernière position valide).
- Sélectionnez une position en Mode parcours de carte et choisissez PI à proximité dans Menu action

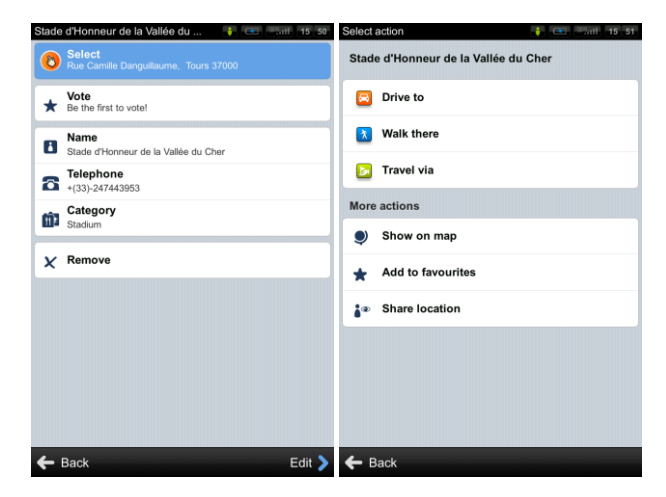

### **Recherche de PI par nom**

A tout moment pendant le processus de recherche, vous pouvez commencer à taper le nom du PI (taper sur  $\mathbb{Q}$  pour afficher le clavier) pour affiner les résultats.

### **Recherche de PI par catégories**

Vous pouvez commuter entre la vue Liste (affiche une liste détaillée des PI) et la vue Groupes (affiche les catégories et sous catégories de PI). Pour affiner vos résultats de recherche, taper sur l'icône  $\mathbb{Q}$  en bas de l'écran et taper le nom du PI que vous recherchez. Vous pouvez également entrer des noms partiels.

<span id="page-14-0"></span>Une fois terminé, le Menu action s'affiche. Pour plus d'informations, voir le chapitre *[Menu action](#page-11-1)*.

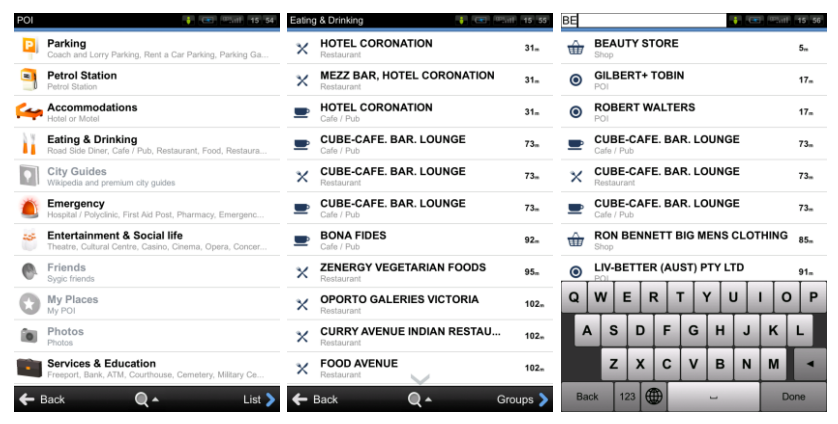

Groupes de PI Liste de PI Recherche de PI par nom

# <span id="page-15-0"></span>**Naviguer vers des contacts**

Si vous voulez vous rendre chez votre ami ou partenaire commercial, vous pouvez sélectionner leur nom directement dans votre liste de contacts. Sélectionnez

### Menu > Communauté > Amis

Faites défiler la liste jusqu'au contact désiré ou taper sur la loupe  $\mathbb{Q}$  et entrez leur nom. Vous pouvez également enter des noms partiels. Taper sur le nom du Contact et le menu action apparaîtra. Pour fixer l'adresse assignée à un contact comme votre destination, tapez sur le bouton Naviguer vers, Y aller { pied ou Passer par. Pour plus d'actions, voir le chapitre *[Menu action](#page-11-1)*.

NOTE: Pour déterminer votre destination { partir de la liste de contacts, le contact sélectionné doit être enregistré avec l'adresse complète.

# <span id="page-15-1"></span>**Navigation vers le domicile**

Pour commencer { utiliser cette fonction, vous devez fixer le lieu de votre domicile. Sélectionnez :

Menu > Naviguer vers > Domicile

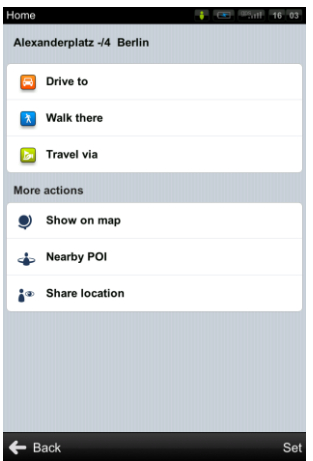

Une fois votre adresse de domicile enregistrée, vous pouvez naviguer à partir du même dialogue.

Si vous souhaitez changer d'adresse de domicile, taper le bouton Fixer.

# <span id="page-17-0"></span>**Navigation vers des destinations récentes**

Sygic Mobile Maps garde une trace de vos destinations récentes, rendant facile le retour à un lieu préalablement fixé.

Lors de l'entrée de l'adresse via

```
Menu > Naviguer vers> Adresse ou PI
```
la dernière adresse entrée est présélectionnée. Si vous sélectionnez Ville ou Rue, la liste des sélections précédentes apparaît. Elles sont marquées avec

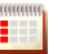

l'icône

Vous pouvez aller directement { une liste de destinations récentes en sélectionnant

Menu >Naviguer vers> Historique

et commencer la navigation en sélectionnant une destination précédente de la liste affichée.

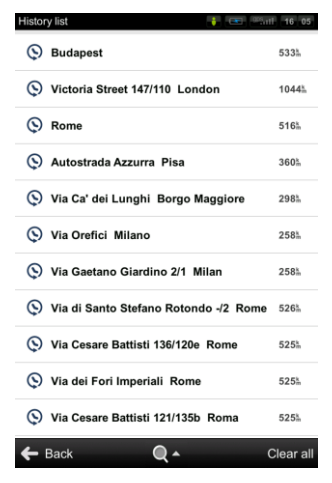

Tapez sur l'élément et sélectionnez une action.

# <span id="page-18-0"></span>**Navigation vers des destinations favorites**

Pour voir la liste de vos destinations favorites, sélectionnez

### Menu > Naviguer vers> Favoris

et vous pouvez commencer la navigation en sélectionnant une destination favorite dans la liste affichée.

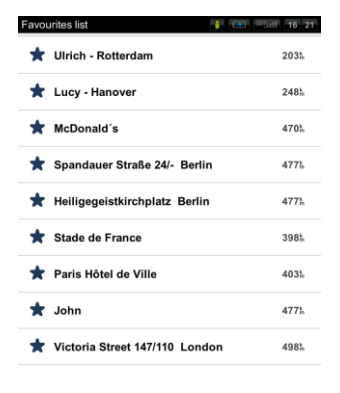

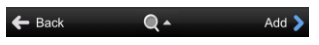

Sélectionnez la destination favorite en tapant dessus et sélectionnez ensuite votre option suivante dans le Menu action.

### **Définir une nouvelle destination favorite**

Pour ajouter une nouvelle adresse à vos favoris, cliquez sur Ajouter, fixer ensuite l'adresse en sélectionnant les options suivantes :

- Ma position actuelle,
- Sélectionner sur la carte, ou
- Entrer l'adresse.

# **III. Modification de l'itinéraire**

# <span id="page-19-1"></span><span id="page-19-0"></span>**Résumé d'itinéraire**

Vous pouvez accéder aux informations détaillées de l'itinéraire calculé dans le menu Itinéraire.

Sélectionnez Menu > Itinéraire pour :

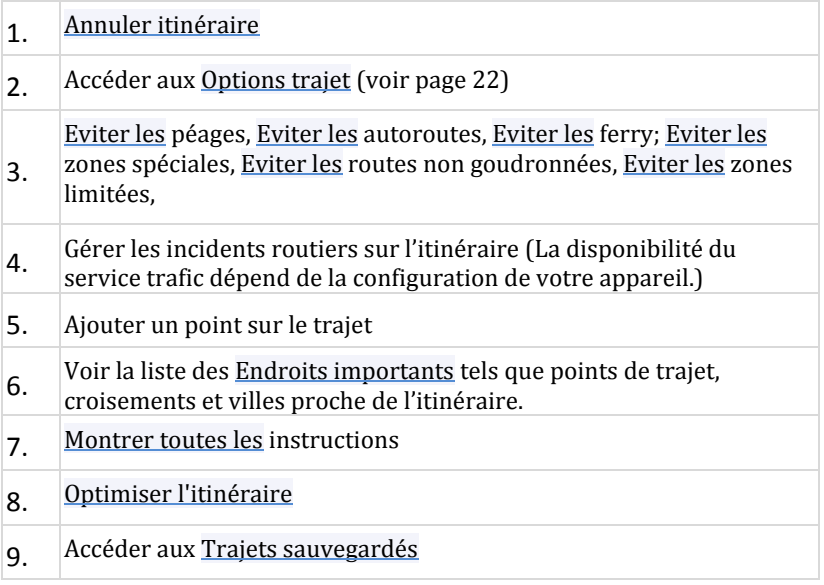

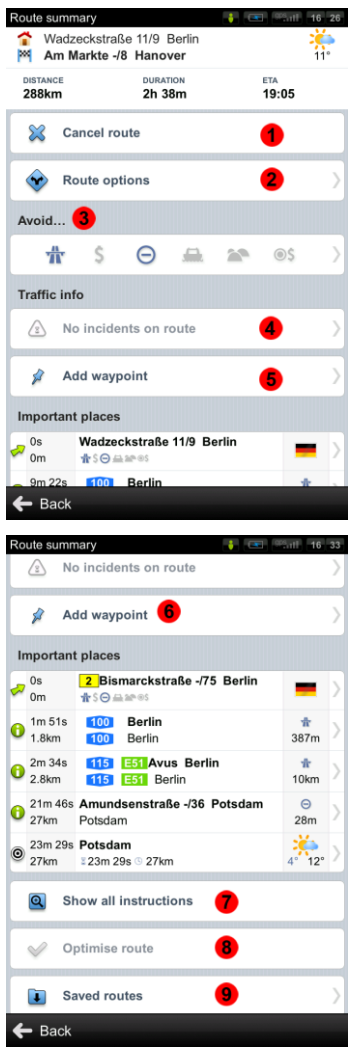

Dans la section Endroits importants vous pouvez voir une liste de jonctions et endroits importants le long de l'itinéraire.

Pour obtenir une liste détaillée de toutes les jonctions et directions le long de l'itinéraire, sélectionnez Montrer toutes les instructions.

Taper sur l'élément sélectionné dans la liste pour voir la jonction sur la carte.

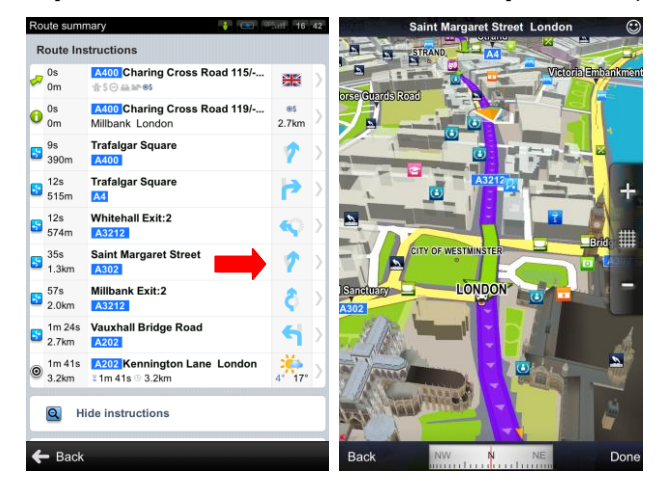

# <span id="page-22-0"></span>**Options d'itinéraire**

Pour voir l'itinéraire entier sur la carte, sélectionnez Options trajet > Afficher sur la carte.

Pour voir l'itinéraire calculé comme si vous conduisiez dessus (mode simulation survol) sélectionnez Options trajet >Démontrer.

Pour voir les prévisions météo détaillées sur sept jours sélectionnez Options trajet > Prévisions météo

Pour sauvegarder l'itinéraire sélectionnez Options trajet >Sauvegarder le trajet.

<span id="page-22-1"></span>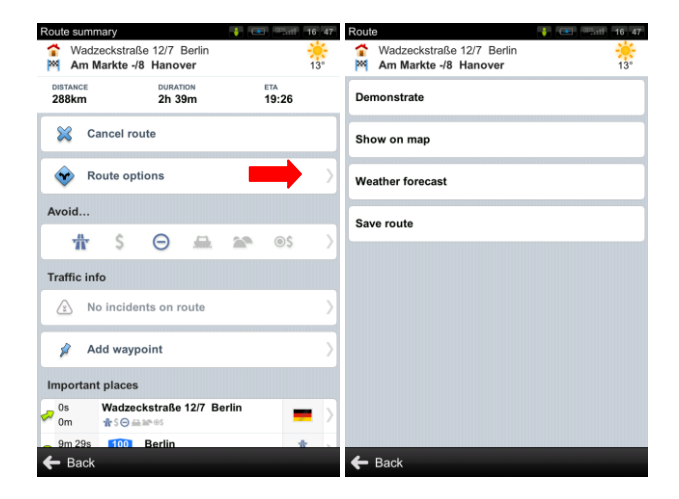

# **Modification de l'itinéraire**

Si vous souhaitez passer par un certain endroit sur votre trajet, choisissez un des options suivantes :

- utilisez l'option Passer par dans Menu action. (Pour plus d'informations, voir le chapitre *[Menu action](#page-11-1)*.)
- tapez sur Ajouter un point sur le trajet dans le Résumé d'itinéraire et fixez l'adresse en choisissant parmi les options suivantes :
	- o Ma position actuelle,
	- o Sélectionner sur la carte,
	- o ou Entrer l'adresse

Pour optimiser un itinéraire avec de multiples points de trajet, sélectionnez Optimiser l'itinéraire.

Cette option est uniquement disponible si l'itinéraire planifié contient plus de deux points de trajet.

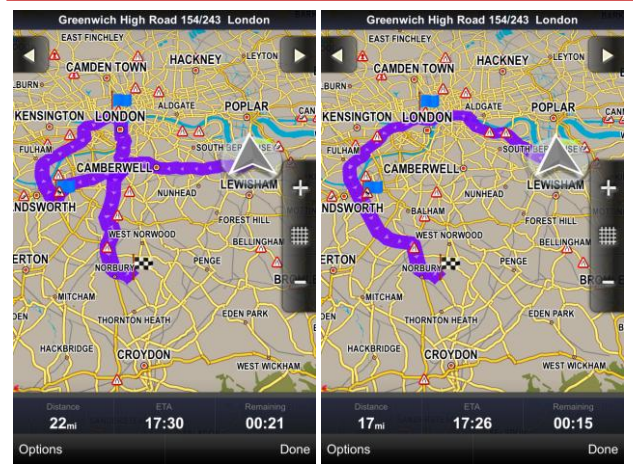

Itinéraire avant optimisation Itinéraire optimisé

Vous pouvez modifier les parties d'itinéraire listées comme Endroits importants.

Tapez sur l'élément sélectionné et une version du menu suivant s'affichera :

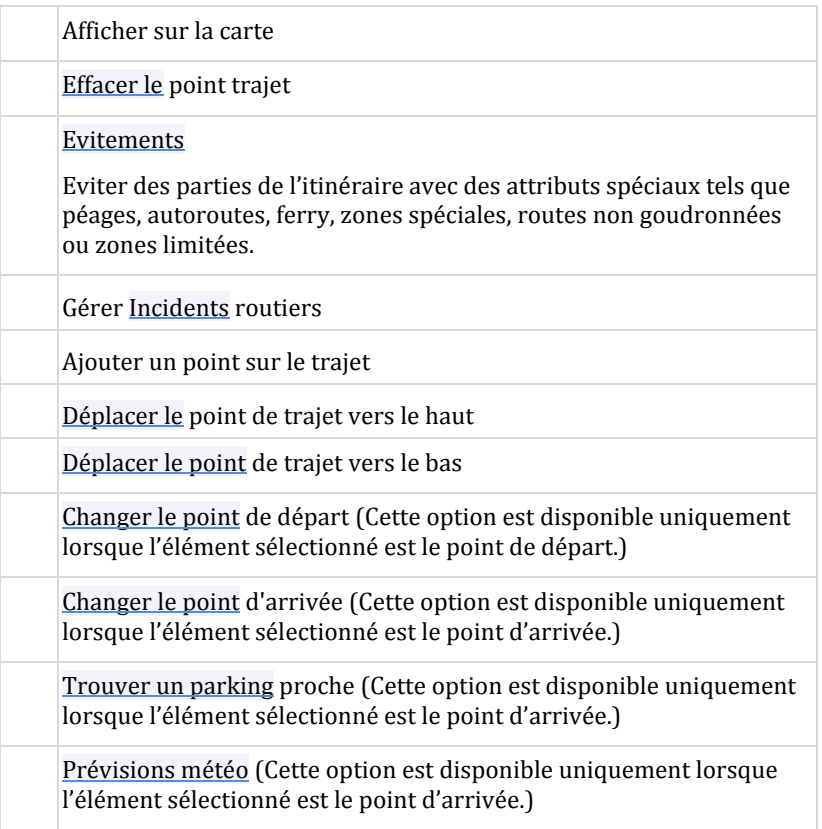

<span id="page-25-0"></span>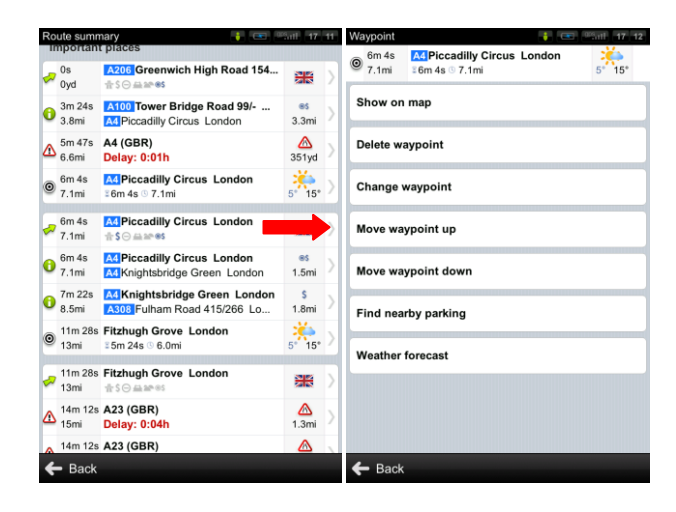

# **Mode parcourir la carte**

Lorsque vous faites glisser la carte un **C** Carré cible apparaît. Tapez dans le carré et le Menu action s'affichera.

Actions disponibles pour l'endroit sélectionné : Naviguer vers, Y aller à pied, <u>Passer par<sup>1</sup>, Ajouter aux favoris, Partage de</u> la localisation 'Y', Ajouter PI.

Pour plus d'informations sur les actions disponibles, voir le chapitre *[Menu](#page-11-1)  [action](#page-11-1)*.

Note : Le menu action s'affiche uniquement si vous zoomez dans une partie de carte incluse dans votre licence produit.

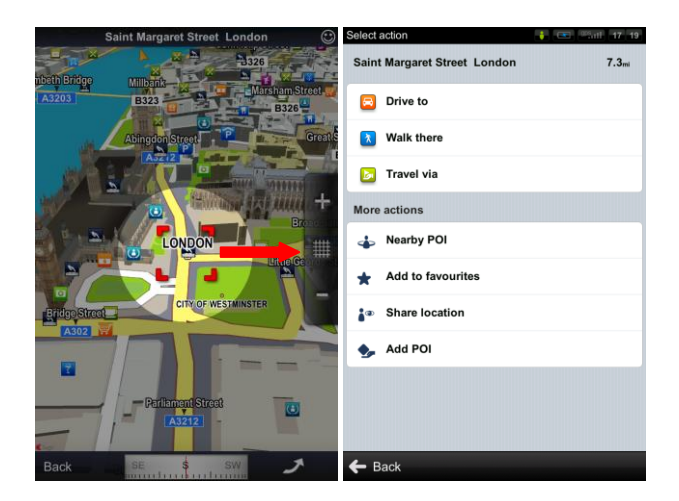

l

<sup>&</sup>lt;sup>1</sup> Cette option est présente uniquement lorsque vous avez déjà planifié un itinéraire.

# <span id="page-27-0"></span>**Eviter les péages, autoroutes ou ferry**

Pour Eviter les péages, Eviter les autoroutes, Eviter les ferry, Eviter les zones spéciales, Eviter les routes non goudronnées, ou Eviter les zones limitées, tapez sur les icônes affichés dans le résumé d'itinéraire.

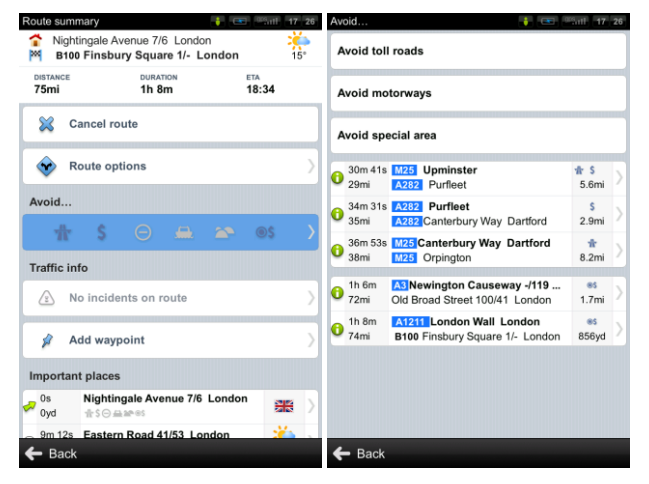

Si vous avez ajouté des points de trajet sur votre itinéraire, vous pouvez évitez ces sections pour chaque point séparément.

Si vous souhaitez annuler totalement l'itinéraire calculé et utiliser le système de navigation uniquement comme indicateur de votre position courante, sélectionnez

Menu > Info > Itinéraire > Annuler itinéraire

 $\sqrt{1}$ 

<span id="page-28-0"></span>Le chapitre Fonctions en ligne n'est valable que pour les smart phones ou appareils avec connexion à internet.

# <span id="page-28-1"></span>**Connexion**

Afin d'utiliser les services en ligne (par ex. trafic en temps réel et alertes cameras de vitesse) vous devrez connecter votre appareil à internet. Sélectionnez

Menu > Réglages > Connexion

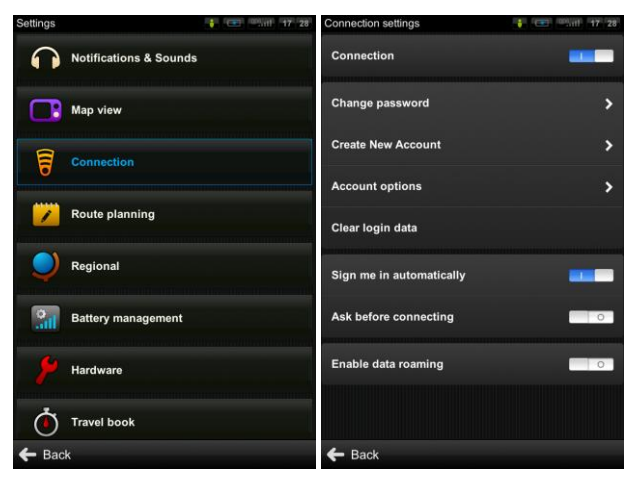

Activez Connexion pour aller en ligne. Pour se connecter automatiquement, activez l'option Accéder automatiquement.

NOTE : Le coût du transfert de données dépend des tarifs de votre téléphone mobile. Assurez-vous de connaître les tarifs avant d'utiliser les fonctions en ligne. Les coûts peuvent être considérablement plus élevés lorsque vous êtes en roaming à l'étranger.

# <span id="page-29-0"></span>**Alertes trafic**

La disponibilité du service trafic dépend de la configuration T de votre produit. Rendez-vous su[r www.sygic.com/shop](http://www.sygic.com/shop) pour plus d'informations sur la disponibilité et le prix du service trafic dans votre région.

Pour plus d'options, y compris les préférences roaming, allez à

#### Menu > Réglages > Connexion

Pour voir les alertes temps réel d'incidents routiers le long de votre itinéraire calculé, sélectionnez

#### Menu > Itinéraire > Infos trafic

L'écran affichera les incidents classés en fonction de la distance à votre position courante. Vous pouvez sélectionner ceux { éviter.

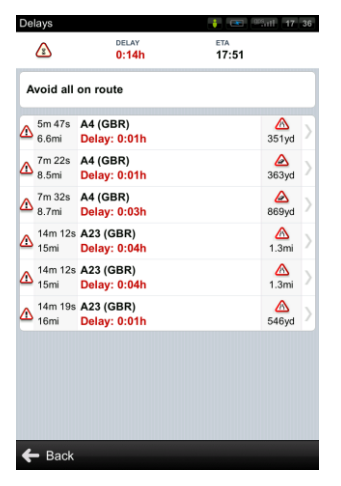

Pour sélectionner tous les incidents listés, taper sur le bouton Tous les évitements.

Pour sélectionner des incidents individuels, taper d'abord sur l'incident. Pour afficher son contenu sur la carte, taper sur Afficher sur la carte, pour l'éviter sur Éviter.

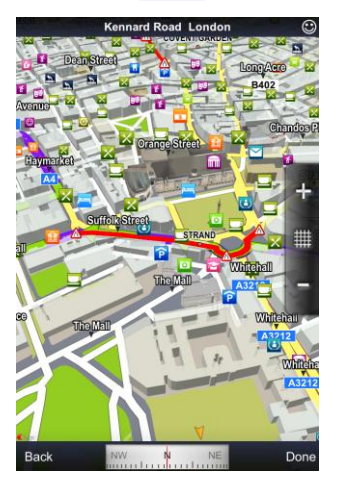

Les incidents sélectionnés à éviter sont marqués avec un cercle noir solide.

# <span id="page-30-0"></span>**Signaler les cameras de vitesse et incidents**

Si vous voyez une caméra de vitesse ou un incident routier pendant l'itinéraire, taper la barre en dessous de l'écran de navigation.

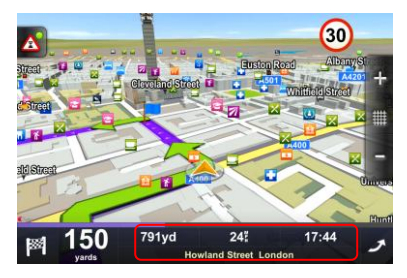

Sélectionnez votre option du menu.

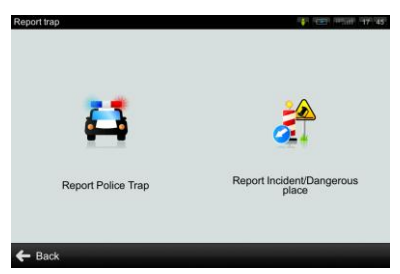

Pour changer la façon de recevoir les informations caméras et incidents, sélectionnez

Menu > Réglages >Notifications & sons> Caméras de vitesse

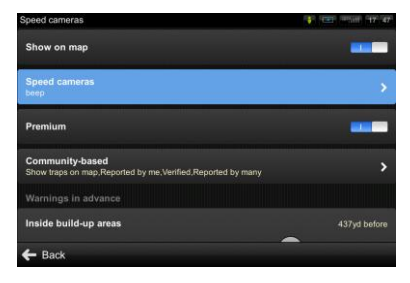

Rejoignez la communauté Policetraps.com en pleine croissance, où d'autres utilisateurs se rencontrent pour améliorer la base de données. Pour plus d'informations, rendez-vous su[r www.policetraps.com](http://www.policetraps.com/)

# <span id="page-32-0"></span>**Informations météo**

Pour vérifier les informations météo d'une zone spécifique, sélectionnez

Menu > Info > Mises à jour automatiques météo

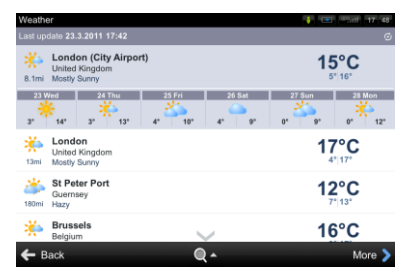

Pour commuter entre °C/°F sélectionnez :

Menu > Réglages > Régional

<span id="page-33-0"></span>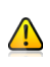

Le chapitre entier Communauté est valable uniquement pour les smart phones ou appareils avec connexion internet.

# <span id="page-33-1"></span>**Amis**

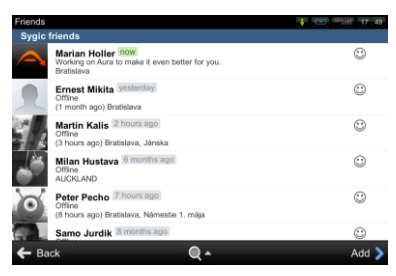

Pour ajouter des amis allez à

Menu > Communauté > Amis

Tapez sur Ajouter.

Pour rechercher vos amis dans la communauté Sygic en croissance tapez sur Recherche Sygic et entrez le nom. La liste des résultats possibles s'affichera. Tapez sur le nom choisi et sur Ajouter pour écrire un message d'invitation.

Tapez sur Envoyer un email d'invitation pour inviter votre ami par email.

Pour ajouter vos amis Facebook tapez sur Faire correspondre les amis Facebook.

Lorsque vous recevrez une requête d'un ami, celle-ci sera affichée dans

#### Menu > Communauté > Evénements

Tapez sur événement pour accepter ou refuser la requête.

Partager votre localisation et votre statut

Pour fixer votre statut et le partager avec des amis allez à

#### Menu > Communauté > Mon statut

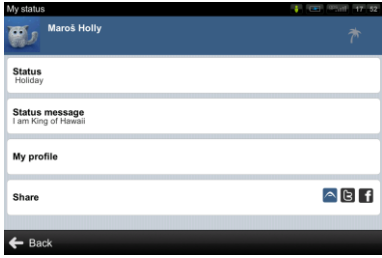

Tapez sur Statut et choisissez un des options. Tapez sur Message de statut pour partager votre humeur avec d'autres amis.

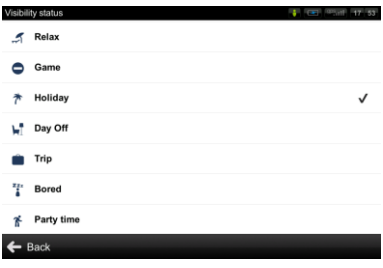

Pour éditer ou ajouter des détails dans votre profil tapez sur Mon profil.

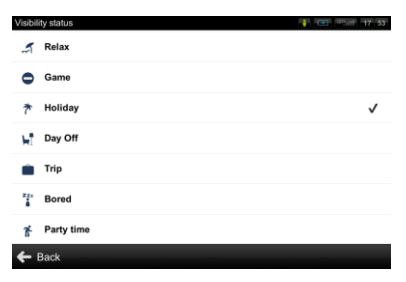

Pour changer les réglages pour le partage de votre localisation, statut et message de statut sur Twitter et Facebook tapez sur Partager.

# <span id="page-35-0"></span>**Envoyer des messages**

Pour envoyer, voir et effacer des messages allez sur

### Menu > Communauté > Messages

L'écran affichera les messages les plus récents groupés selon l'expéditeur. Pour voir tous les messages d'une personne tapez sur le nom de l'expéditeur.

Vous pouvez choisir de Répondre { un message ou d'Effacer le message en tapant dessus. Pour effacer tous les messages de cet expéditeur tapez sur Tout effacer.

# <span id="page-35-1"></span>**Partage de position via SMS**

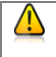

Cette fonction n'est pas disponible sur les appareils iPhone, Android et Maemo.

Sygic vous permet de partager votre position courante ou toute autre localisation via un message SMS.

Pour envoyer votre position courante à vos contacts ou recevoir leur position, choisissez la localisation de la même manière que vous fixez la destination dans le chapitre *[II. Plan](#page-11-0)* ou sélectionnez un point sur la carte en utilisant le carré cible.

Dans les options du menu action, choisissez Partage de la localisation.

# **VI. Guides de villes et Travel Book**

# <span id="page-36-1"></span><span id="page-36-0"></span>**Guides de villes**

Pour en savoir plus sur des villes importantes, allez à

Menu > Trouver > Guides de ville

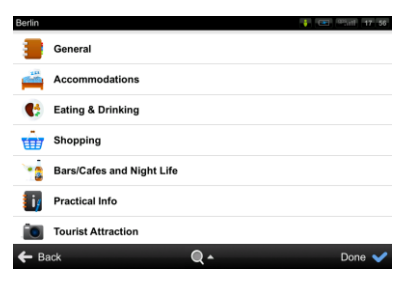

Si un guide de ville est disponible pour la ville où vous vous situez, il sera déj{ présélectionné pour vous. Si aucun guide de ville n'est disponible pour votre localisation courant, vous verrez une liste d'Etats ou villes dépendant du produit.

Sélectionnez un Etat pour voir la liste des villes disponibles.

Utilisez la fonction de recherche, la loupe en base de la page pour rechercher un nom.

# <span id="page-37-0"></span>**Livre de voyage**

Pour voir les statistiques des itinéraires effectués et les profiles d'altitude, allez à

Menu > Info > Livre de voyage

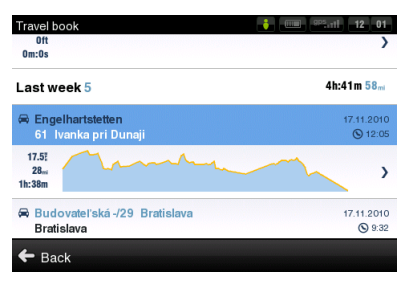

Tapez sur le registre pour voir toutes les statistiques

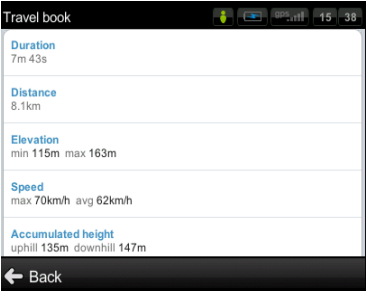

Déroulez vers le bas pour plus d'actions.

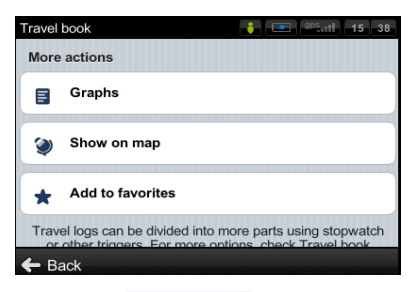

Tapez sur Graphiques et faites glisser le marqueur bleu pour voir les registres marquant altitude, distance, temps, vitesse et accélération.

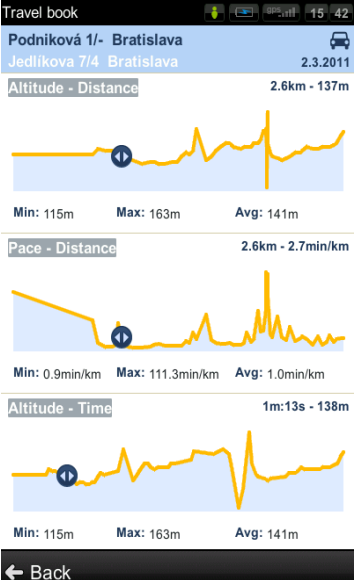

Pour voir le registre sur la carte, tapez sur Afficher sur la carte. Pour ajouter le registre aux favoris, tapez sur Ajouter aux favoris.

# **VII. Réglages**

<span id="page-39-0"></span>

IMPORTANT: Les items du menu marqués avec \* ne sont pas disponibles sur tous les appareils.

Pour changer les réglages usines, sélectionnez Menu > Réglages.

### Notifications **& sons**

Activer sons ou Désactiver sons

Guidage vocal

Volume\* - Régler l'intensité du son séparément selon la vitesse de conduite rapide ou lente.

Avancé – Régler le volume des sons en pourcentage du volume de la musique,

Régler les sons de notifications

- Caméras de vitesse
- **Limite de vitesse**
- **Passages à niveau**
- Points d'intérêt
- Amis en ligne
- Amis en ligne
- Notification de message
- Notifications trafic

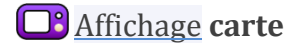

Régler les couleurs Jour /Nuit, ou choisissez leur commutation automatique.

Points d'intérêt

Blocs

Bâtiments

Repères

2D / 3D- changer entre vue carte 2D et 3D

Info panneau

Assistant voie

Zoom auto

Photos – voir photos d'endroits sur la carte.

Amis

Infos trafic

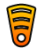

Connexion

Connecter ou Déconnecter votre appareil d'internet

Changer le mot de passe

Créer un nouveau compte

Options du compte

Effacer les données de connexion

Accéder automatiquement

Demander avant de se connecter

### Calcul de **l'itinéraire**

Eviter les péages – régler la préférence de segments de route payants : les éviter, ne pas les éviter ou toujours

demander.

Calcul de l'itinéraire – Régler l'algorithme de calcul à le plus rapide, le plus court, le plus économique.

Incidents routiers – Régler cette préférence pour éviter automatiquement les incidents.

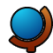

### Régional

Sélectionner la voix – langue des instructions vocales.

Langue - langue de l'interface utilisateur.

Disposition clavier Régler kilomètres/miles, format de l'heure, température et coordonnées GPS.

### **Gestion de la batterie**

GPS toujours allumé

Eteindre le GPS après… X minutes.

Fixer les préférences d'économie d'énergie pour l'appareil Sur alimentation externe et Sur batterie.

## Paramètres **matériels**

Réglages pour utilisateurs avancés uniquement. Régler le port de communication GPS manuellement.

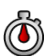

### Livre de **voyage**

Fixer l'activation du suivi Stopwatch en mode { pied, de la distance ou par détection automatique. Pour plus d'informations, voir le chapitre *[Livre de](#page-37-0)  [voyage](#page-37-0)*.

### Fermeture auto **de dialogue**

Les dialogues seront fermés automatiquement après le laps de temps spécifié.

# A **propos**

Informations sur la version, le code appareil et la mémoire d'application disponible. Fournir SVP ces informations en communication avec le support Sygic.

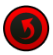

Réinitialiser aux valeurs **usine**

Réinitialiser aux réglages par défaut.

# **Responsabilités**

Les informations contenues dans ce document sont la propriété de Sygic s.r.o. et ne peuvent être utilisées qu'à des fins de fonctionnement et de support du logiciel en question créé par Sygic s.r.o.

Sygic s.r.o. se réserve tous les droits concernant les informations contenues dans ce manuel. Toute reproduction, distribution ou traduction même partielle de ce document est interdite sans autorisation préalable écrite de Sygic s.r.o.

Ce document est fourni en tant que tel { l'utilisateur. Bien qu'un soin maximum a été pris lors de la préparation de ce manuel pour fournir des informations précises et éviter les erreurs, des inexactitudes techniques ou erreurs d'édition peuvent se produire. Sygic s.r.o. décline toute responsabilité pour de telles erreurs.

Afin de pouvoir améliorer le contenu de ce document, Sygic s.r.o. se réserve le droit de modifier, corriger, effacer toute partie de ce document à tout moment et ce sans avertissement préalable

Pour des informations complémentaires et mises à jour, rendez-vous sur www.sygic.com

© 2011 Sygic, a.s. Tous droits réservés.